# Comment renseigner un pdf interactif ?

## I. Renseigner le document pdf en ligne

Une fois le fichier pdf ouvert, cliquer dans les champs à renseigner pour saisir les informations demandées (ex : nom, prénom, date de naissance, ordre des voeux…) et cocher les cases adéquates (ex : sexe).

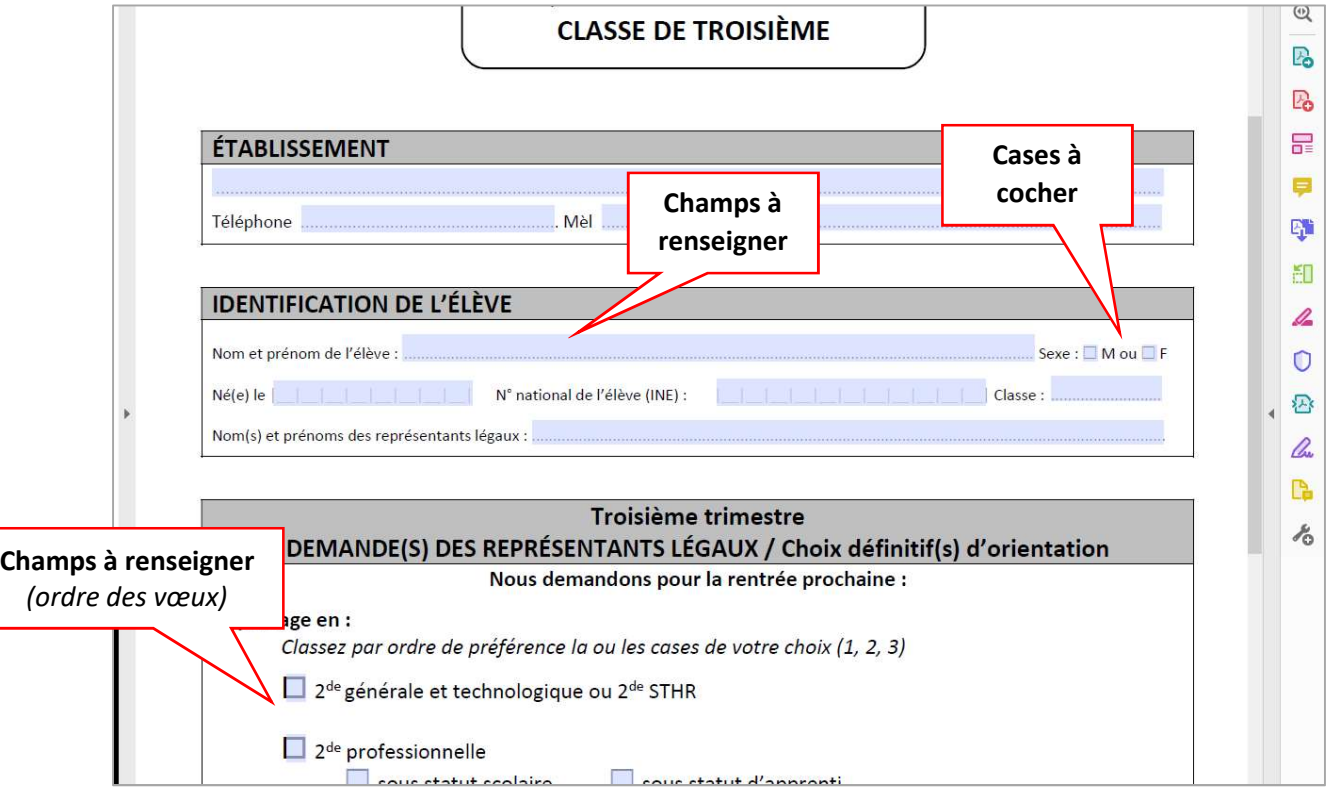

Le document peut être renseigné via un ordinateur, une tablette ou un téléphone portable (sous réserve du téléchargement d'adobe reader DC).

NB : Le document est modifiable tant qu'aucune signature n'y a été enregistrée.

### II. Apposer une signature

1. Cliquer sur « la plume »  $\overleftrightarrow{V}$ 

Une fois le document dûment renseigné, cliquer sur l'image  $\overleftrightarrow{V}$  en haut du document.

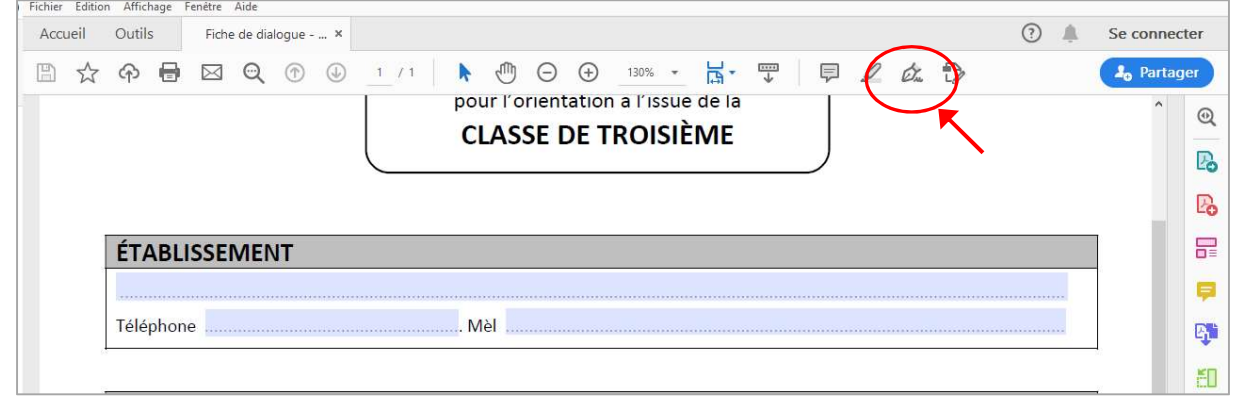

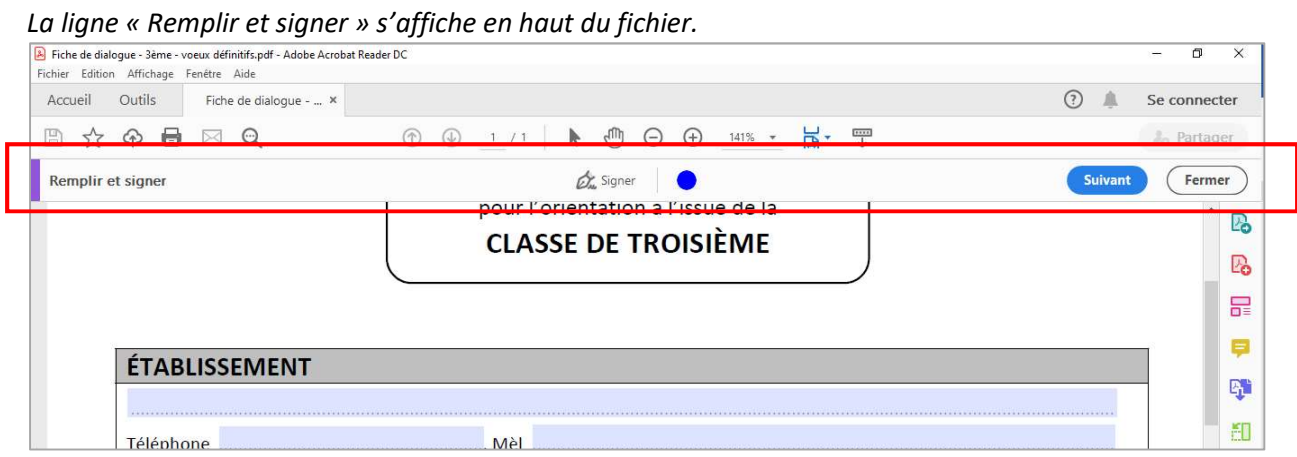

#### 2. Signer numériquement

Sélectionner (  $\overleftrightarrow{V}$  Signer) puis « Ajouter une signature » (la couleur est modifiable via  $\bullet$ ).

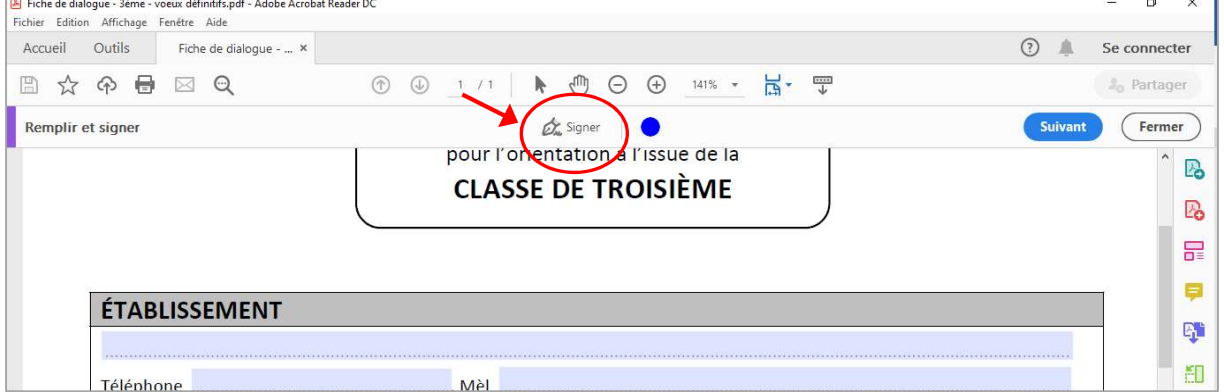

Une fenêtre s'ouvre. Il est possible de « taper » (saisir son nom), « tracer » (signer à l'aide de sa souris, son pavé numérique, son doigt [sur tablette ou téléphone portable]) ou insérer une signature préenregistrée (« image »).

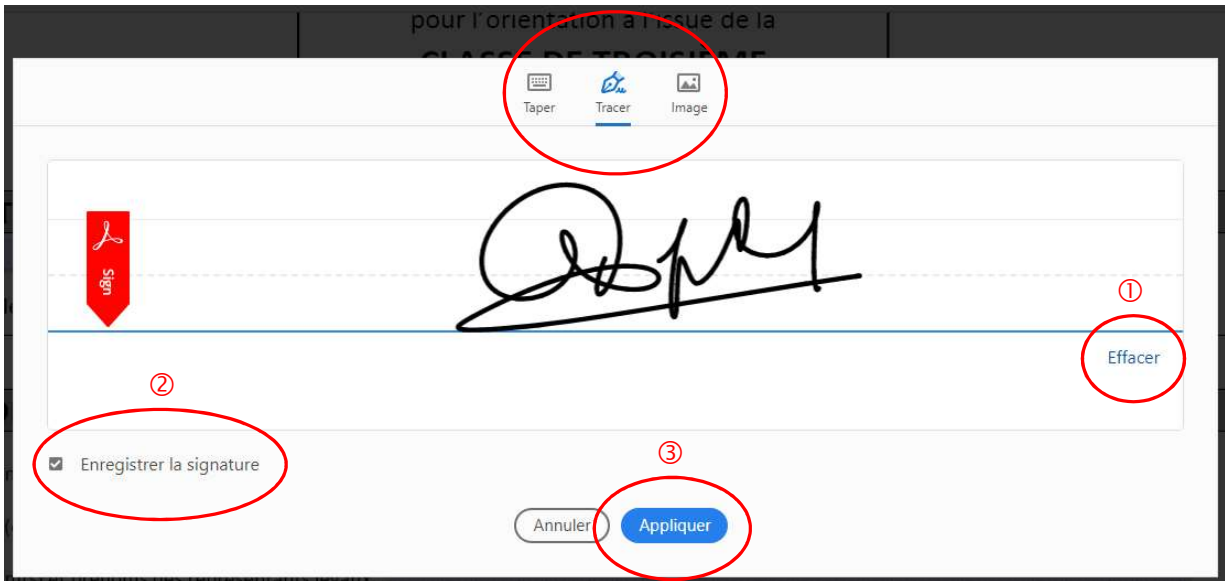

Dans l'exemple, la signature a été effectuée à l'aide de la souris.

- En cas d'erreur, il est possible d'effacer et de recommencer
- Si la signature convient, vous pouvez l'enregistrer pour une utilisation ultérieure
- Pour l'intégrer au document, cliquer sur « appliquer »

Apposer la signature à l'endroit prévu. Il est possible d'ajuster sa taille (point bleu en bas à droite de l'encadré de la signature).

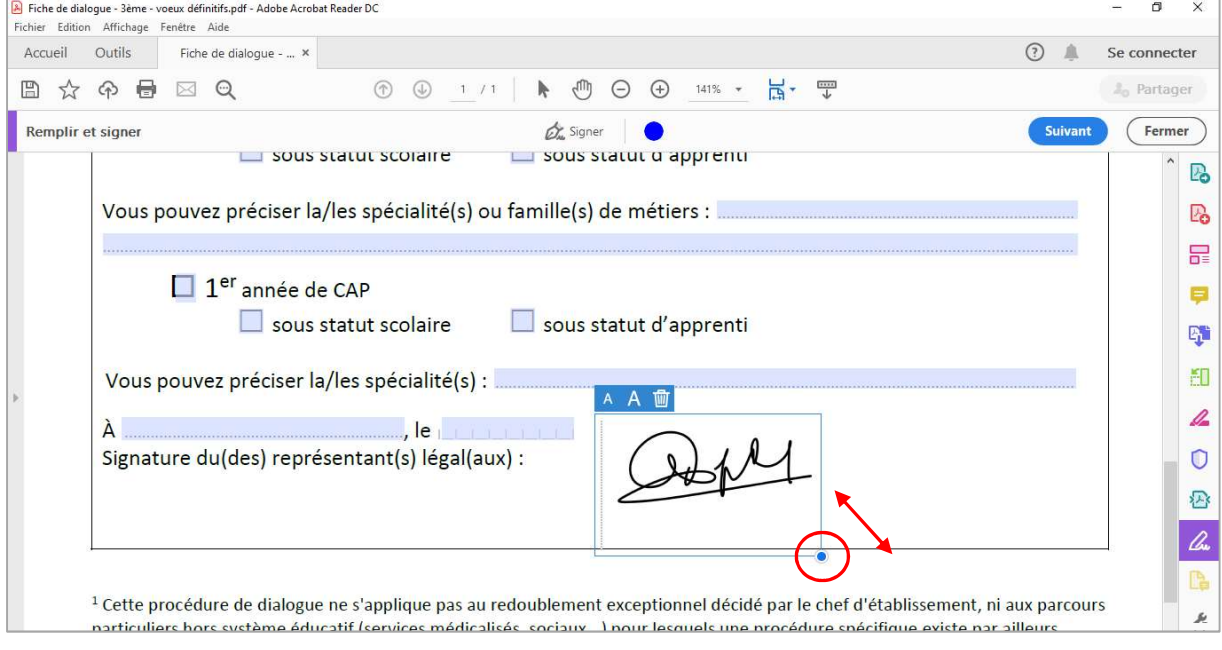

#### 3. Enregistrer le document

Une fois le document dûment rempli et signé, il doit être enregistré (Fichier > Enregistrer sous) puis pourra être transmis sous format numérique.

NB : une fois le document signé enregistré, il n'est plus modifiable.